# **Inhaltsverzeichnis**

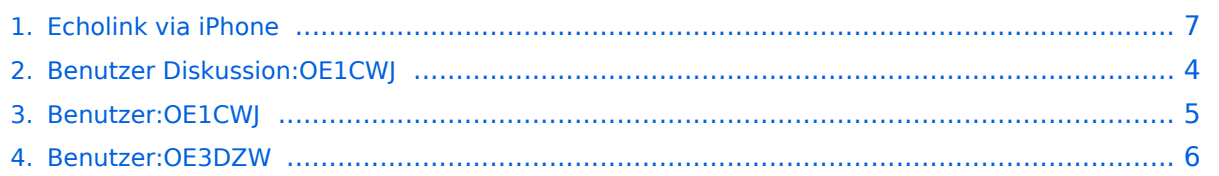

# **Echolink via iPhone**

[Versionsgeschichte interaktiv durchsuchen](https://wiki.oevsv.at) [VisuellWikitext](https://wiki.oevsv.at)

#### **[Version vom 31. Dezember 2013, 10:34](#page-6-0)  [Uhr](#page-6-0) ([Quelltext anzeigen\)](#page-6-0)**

[OE1CWJ](#page-4-0) [\(Diskussion](#page-3-0) | [Beiträge](https://wiki.oevsv.at/wiki/Spezial:Beitr%C3%A4ge/OE1CWJ)) (→EchoLink mit dem iPhone) [← Zum vorherigen Versionsunterschied](#page-6-0)

#### **[Aktuelle Version vom 8. Oktober 2022,](#page-6-0)  [19:41 Uhr](#page-6-0) [\(Quelltext anzeigen\)](#page-6-0)** [OE3DZW](#page-5-0) [\(Diskussion](https://wiki.oevsv.at/w/index.php?title=Benutzer_Diskussion:OE3DZW&action=view) | [Beiträge\)](https://wiki.oevsv.at/wiki/Spezial:Beitr%C3%A4ge/OE3DZW)

(Remove obsolete and defective links/images) [Markierung:](https://wiki.oevsv.at/wiki/Spezial:Markierungen) 2017-Quelltext-Bearbeitung

(2 dazwischenliegende Versionen von 2 Benutzern werden nicht angezeigt)

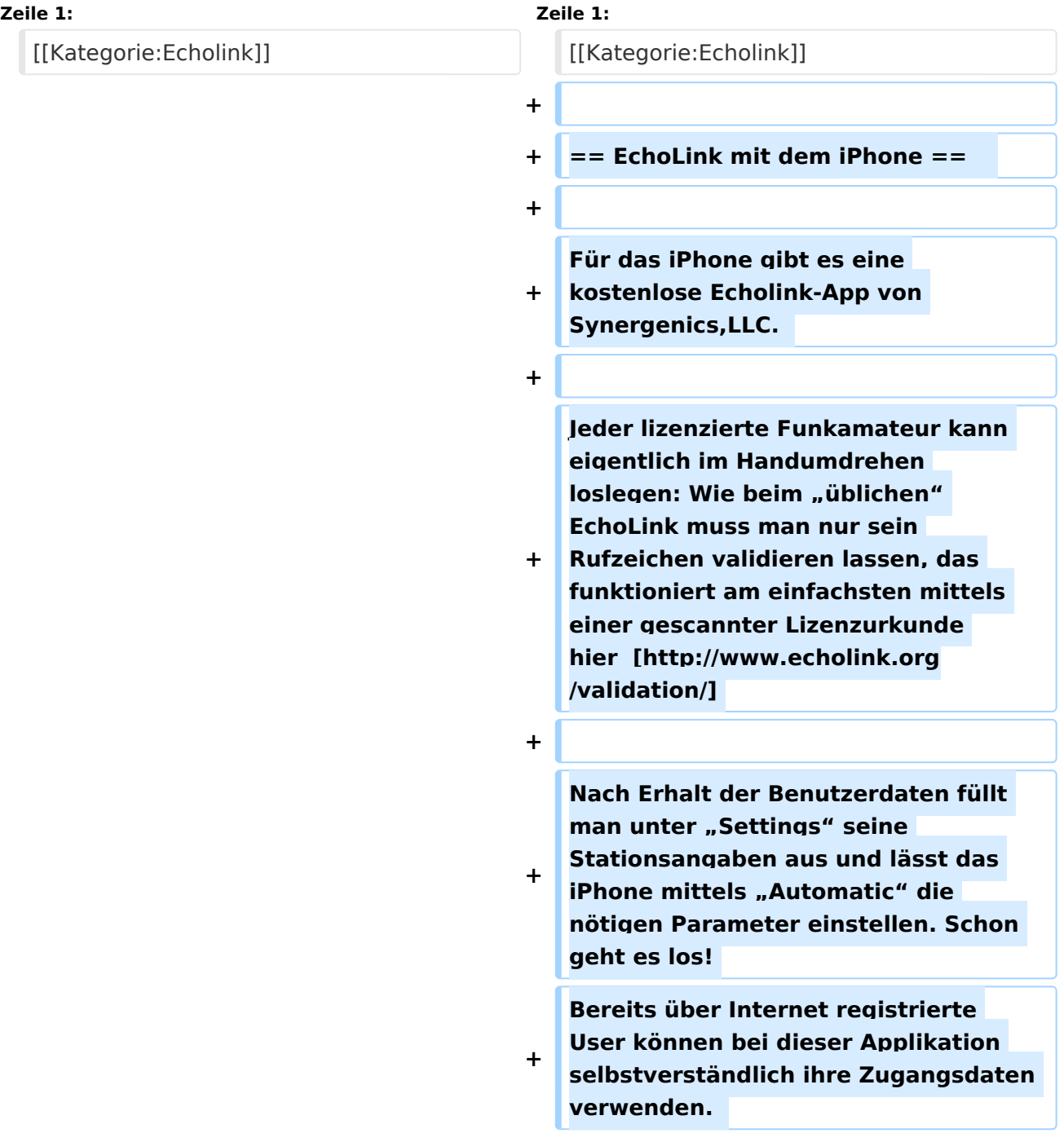

**+**

**+ Beim Start des Programms zeigt der erste Bildschirm eine Auswahl zwischen ECHOTEST (zur eigenen Modulationskontrolle), LOCATIONS (die einzelnen Kontinente), NODE TYPES und vorangegangene QSOs an. Wenn man den gewünschten Echolink Knoten gefunden hat, erfolgt das Herstellen der Verbindung eigentlich selbsterklärend. Zum Senden drückt man auf TRANSMIT, was durch ein Bildschirm füllendes Mikrofon angezeigt wird. Nochmaliges Antippen des Touchscreen beendet die Aussendung.**

### Aktuelle Version vom 8. Oktober 2022, 19:41 Uhr

#### EchoLink mit dem iPhone

Für das iPhone gibt es eine kostenlose Echolink-App von Synergenics,LLC.

Jeder lizenzierte Funkamateur kann eigentlich im Handumdrehen loslegen: Wie beim "üblichen" EchoLink muss man nur sein Rufzeichen validieren lassen, das funktioniert am einfachsten mittels einer gescannter Lizenzurkunde hier [\[1\]](http://www.echolink.org/validation/)

Nach Erhalt der Benutzerdaten füllt man unter "Settings" seine Stationsangaben aus und lässt das iPhone mittels "Automatic" die nötigen Parameter einstellen. Schon geht es los! Bereits über Internet registrierte User können bei dieser Applikation selbstverständlich ihre Zugangsdaten verwenden.

Beim Start des Programms zeigt der erste Bildschirm eine Auswahl zwischen ECHOTEST (zur eigenen Modulationskontrolle), LOCATIONS (die einzelnen Kontinente), NODE TYPES und vorangegangene QSOs an. Wenn man den gewünschten Echolink Knoten gefunden hat, erfolgt das Herstellen der Verbindung eigentlich selbsterklärend. Zum Senden drückt man auf TRANSMIT, was durch ein Bildschirm füllendes Mikrofon angezeigt wird. Nochmaliges Antippen des Touchscreen beendet die Aussendung.

#### <span id="page-3-0"></span>**Echolink via iPhone und Satellitenfunk: Unterschied zwischen den Seiten**

[VisuellWikitext](https://wiki.oevsv.at)

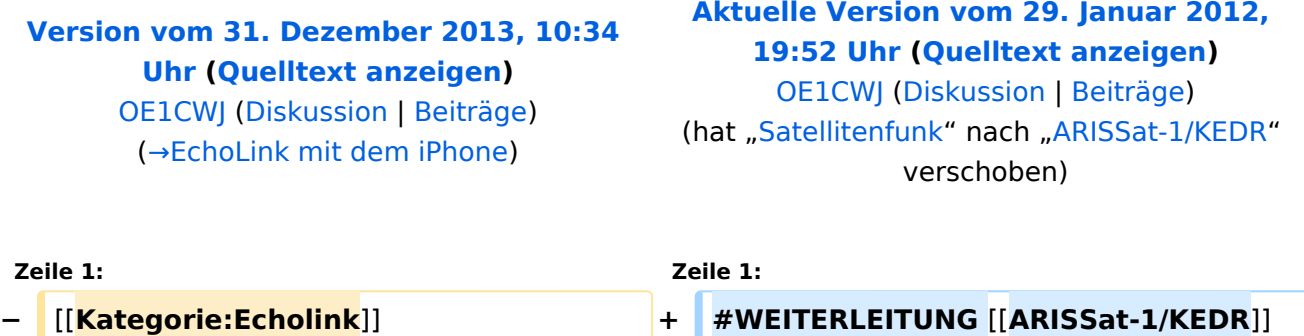

## Aktuelle Version vom 29. Januar 2012, 19:52 Uhr

Weiterleitung nach:

[ARISSat-1/KEDR](https://wiki.oevsv.at/w/index.php?title=ARISSat-1/KEDR&redirect=no)

#### <span id="page-4-0"></span>**Echolink via iPhone und Echolink: Unterschied zwischen den Seiten**

[VisuellWikitext](https://wiki.oevsv.at)

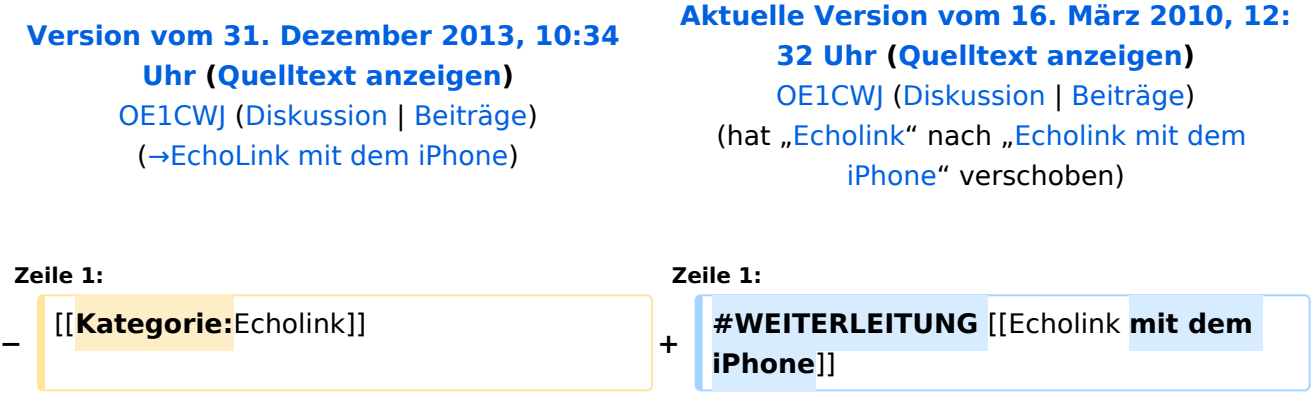

## Aktuelle Version vom 16. März 2010, 12:32 Uhr

Weiterleitung nach:

[Echolink mit dem iPhone](https://wiki.oevsv.at/w/index.php?title=Echolink_mit_dem_iPhone&redirect=no)

#### <span id="page-5-0"></span>**Echolink via iPhone und Benutzer:OE3DZW: Unterschied zwischen den Seiten**

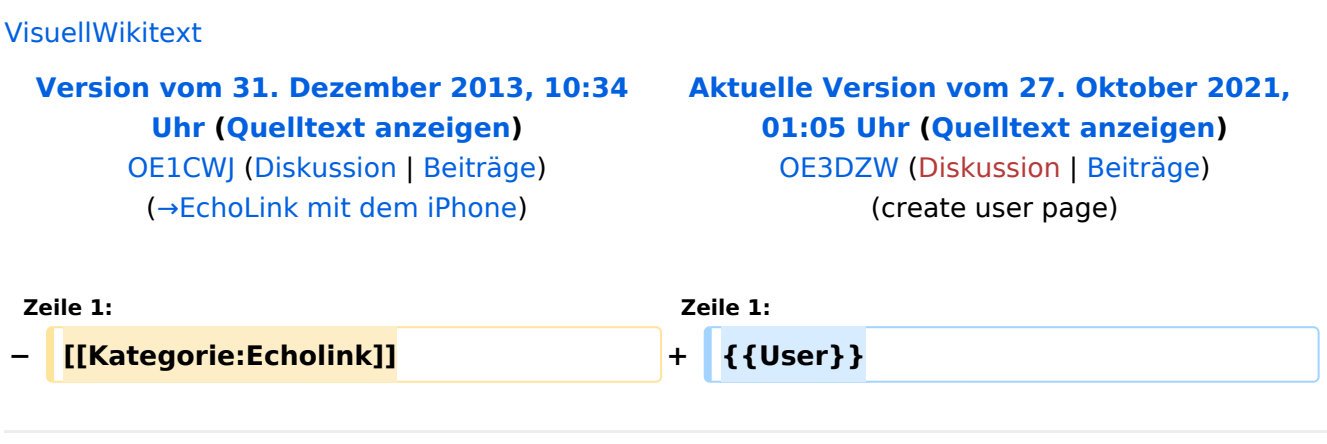

## Aktuelle Version vom 27. Oktober 2021, 01:05 Uhr

[Vorlage:User](https://wiki.oevsv.at/w/index.php?title=Vorlage:User&action=edit&redlink=1)

# <span id="page-6-0"></span>**Echolink via iPhone: Unterschied zwischen den Versionen**

[Versionsgeschichte interaktiv durchsuchen](https://wiki.oevsv.at) [VisuellWikitext](https://wiki.oevsv.at)

### **[Version vom 31. Dezember 2013, 10:34](#page-6-0)  [Uhr](#page-6-0) ([Quelltext anzeigen\)](#page-6-0)**

[OE1CWJ](#page-4-0) [\(Diskussion](#page-3-0) | [Beiträge](https://wiki.oevsv.at/wiki/Spezial:Beitr%C3%A4ge/OE1CWJ)) (→EchoLink mit dem iPhone) [← Zum vorherigen Versionsunterschied](#page-6-0)

#### **[Aktuelle Version vom 8. Oktober 2022,](#page-6-0)  [19:41 Uhr](#page-6-0) [\(Quelltext anzeigen\)](#page-6-0)** [OE3DZW](#page-5-0) [\(Diskussion](https://wiki.oevsv.at/w/index.php?title=Benutzer_Diskussion:OE3DZW&action=view) | [Beiträge\)](https://wiki.oevsv.at/wiki/Spezial:Beitr%C3%A4ge/OE3DZW)

(Remove obsolete and defective links/images) [Markierung:](https://wiki.oevsv.at/wiki/Spezial:Markierungen) 2017-Quelltext-Bearbeitung

(2 dazwischenliegende Versionen von 2 Benutzern werden nicht angezeigt)

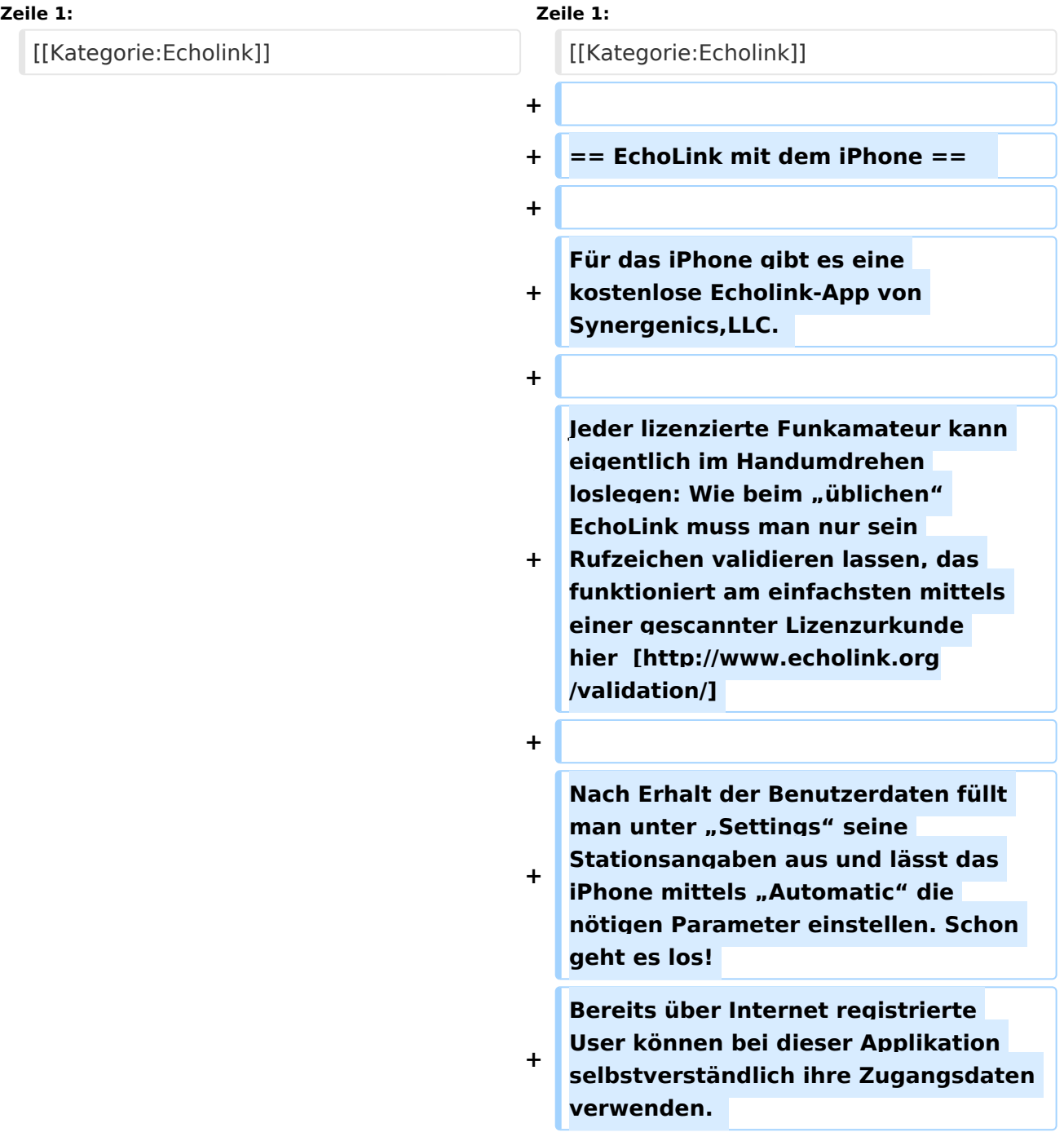

**+**

**+ Beim Start des Programms zeigt der erste Bildschirm eine Auswahl zwischen ECHOTEST (zur eigenen Modulationskontrolle), LOCATIONS (die einzelnen Kontinente), NODE TYPES und vorangegangene QSOs an. Wenn man den gewünschten Echolink Knoten gefunden hat, erfolgt das Herstellen der Verbindung eigentlich selbsterklärend. Zum Senden drückt man auf TRANSMIT, was durch ein Bildschirm füllendes Mikrofon angezeigt wird. Nochmaliges Antippen des Touchscreen beendet die Aussendung.**

### Aktuelle Version vom 8. Oktober 2022, 19:41 Uhr

#### EchoLink mit dem iPhone

Für das iPhone gibt es eine kostenlose Echolink-App von Synergenics,LLC.

Jeder lizenzierte Funkamateur kann eigentlich im Handumdrehen loslegen: Wie beim "üblichen" EchoLink muss man nur sein Rufzeichen validieren lassen, das funktioniert am einfachsten mittels einer gescannter Lizenzurkunde hier [\[1\]](http://www.echolink.org/validation/)

Nach Erhalt der Benutzerdaten füllt man unter "Settings" seine Stationsangaben aus und lässt das iPhone mittels "Automatic" die nötigen Parameter einstellen. Schon geht es los! Bereits über Internet registrierte User können bei dieser Applikation selbstverständlich ihre Zugangsdaten verwenden.

Beim Start des Programms zeigt der erste Bildschirm eine Auswahl zwischen ECHOTEST (zur eigenen Modulationskontrolle), LOCATIONS (die einzelnen Kontinente), NODE TYPES und vorangegangene QSOs an. Wenn man den gewünschten Echolink Knoten gefunden hat, erfolgt das Herstellen der Verbindung eigentlich selbsterklärend. Zum Senden drückt man auf TRANSMIT, was durch ein Bildschirm füllendes Mikrofon angezeigt wird. Nochmaliges Antippen des Touchscreen beendet die Aussendung.